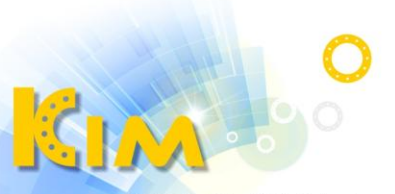

科技廣佑 伴你左右

# 網路錄影主機 NVR

## 簡易操作手冊

V3 版

適用型號:KIM-71xxNK、KIM-71xxNKP 系列

## 關於本手冊

- 本手冊內敘述說明的產品僅供台灣銷售使用。
- 本手冊作為使用說明,手冊內所提供描圖、表格、圖表、照片等僅用於說明與解 釋使用方法,可能與實際產品產生差異,如有差異,請以實際產品為進。因產品 改版或升級,本手冊有可能進行更新,如需要最新版操作手冊,請聯繫本公司索 取。

## 免責聲明

- 使用本產品時,請遵守相關法令規定,若本產品被用於侵犯他人權利或其他不當 用途,本公司概不承擔任何責任。
- 如本手冊內容與適用的法律相衝突時,以法律規定為準。

## 安全注意事項

- NVR 上請不要放置盛有液體的容器(譬如水杯)。
- NVR 應放置在通風空間,並防止堵塞通風口。
- 安裝前請檢查電源電壓,防止電壓不匹配導致元件損壞。
- NVR 合適工作環境為溫度-10℃~+55℃,濕度 10%~90%的條件範圍內。
- 電路板上的灰塵在受潮後容易引發短路,為了使 NVR 能長期正常運作,建議定期 用乾淨軟毛刷對電路板、機箱等進行除塵。
- NVR 安裝施工須符合規範,相關規範可參考國家標準。
- 收到產品後請打開包裝箱,如有發現箱內物品有不相符、損壞或配件短缺的情形, 請立即與經銷商聯絡。

## 一、安裝硬碟

硬碟安裝方式

1. 轉開機箱背部和側面螺絲,取下蓋板。

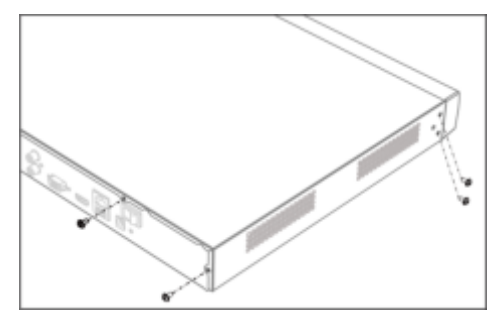

2. 連接 SATA 線與電源線。

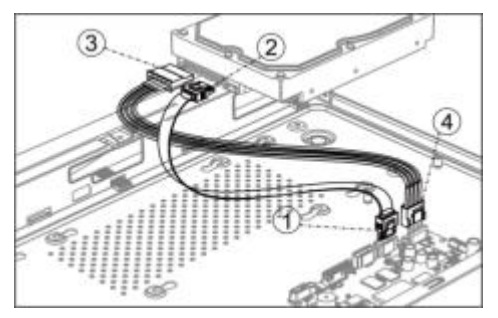

3. 將機箱側立,對準硬碟預留螺絲孔位與機箱底部預留孔,用螺絲將硬碟固定。

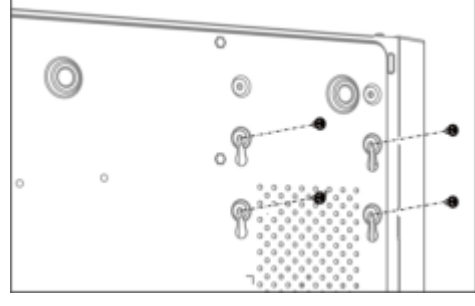

- 4. 重複以上步驟,將其他硬碟安裝完成(如有一顆以上硬碟)。
- 5. 蓋上蓋板,將先前鬆開背部與側面螺絲鎖回。

## 二、後面板插槽說明

#### 後面板常用插槽說明詳見表 1

表 1 常用插槽說明

| 標<br>示     | 說<br>明           | 標<br>示       | 說<br>明           |  |  |
|------------|------------------|--------------|------------------|--|--|
|            | 音頻輸入端,採用 RCA     |              | 音頻輸出端 · 採用 RCA 接 |  |  |
| AUDIO IN   | 接頭 ,用於連接音頻輸入     | AUDIO OUT    | 頭,用於連接音頻輸出設      |  |  |
|            | 設備,如麥克風。         |              | 備,如喇叭或音箱。        |  |  |
| <b>VGA</b> | VGA 輸出端,用於連結顯    | Hamı         | HDMI 輸出端,用於連接    |  |  |
|            | 示器 VGA 輸入介面。     |              | 顯示器 HDMI 輸入介面。   |  |  |
| <b>USB</b> | 插槽,用於連接滑<br>USB. |              | 接地端。             |  |  |
|            | 鼠、隨身碟等設備。        |              |                  |  |  |
| LAN        | 乙太網路接口。          |              | 攝影機直連網路接口或是      |  |  |
|            |                  |              | PoE 網路接口。        |  |  |
| $12V---$   | 直流電壓 12V 電源輸入。   | $48V--$      | 直流電壓 48V 電源輸入。   |  |  |
| AC110V     | 交流電壓 110V 電源輸入   | <b>POWER</b> | 電源開關鍵。           |  |  |

## 三、設備操作

1. 開機

注意

- 請確認接入的電壓與 NVR 的要求相匹配,並保證 NVR 接地端接地良好。
- 電源供電不正常時,會導致 NVR 不能正常工作,甚至損壞 NVR,建議使用穩壓電源 進行供電。

說明:在開機前,請確保有顯示器與設備的影像輸出接頭相連接。

開機步驟如下:

- 1) 插上電源。
- 2) 輕按後面板電源「開關鍵」。

設備開始啟動,彈出「開機」介面,如圖 1 所示。

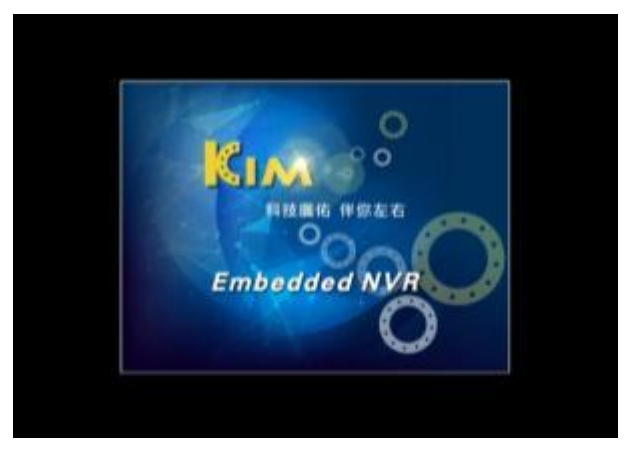

#### 圖 1 開機介面

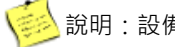

**、<br>第2** 說明:設備啟動後,可通過設定精靈進行簡單設定,使設備正常工作。

#### 2. 關機

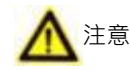

- 系統提示「系統正在關閉中…」時,請不要按電源「開關鍵」。
- 設備運行時(特別是正在錄影時),請勿強制關機(即直接斷開電源)。

關機步驟如下:

- 1) 在預覽畫面中按一下滑鼠右鍵,選擇「主選單」→「關機」。 進入「關機」介面,如圖 2 所示。
- 2) 按一下「關機」,彈出提示窗口。
- 3) 按一下「是」,設備關機。

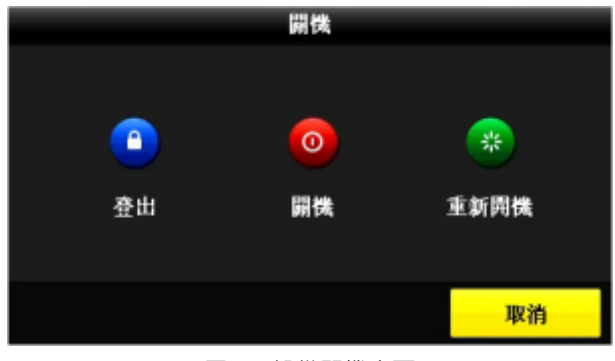

#### 圖 2 設備關機介面

## 四、設定精靈

設備啟動後,可通過設定精靈進行系統語言設定、管理員密碼修改、系統時間設定、 網路設定、硬碟格式化、IP攝影機添加等一些簡單操作,使設備能夠正常工作。 操作步驟如下:

1、選擇系統語言,如圖 3 所示,預設值為「繁體中文」 選擇完成後,按一下「儲存」。

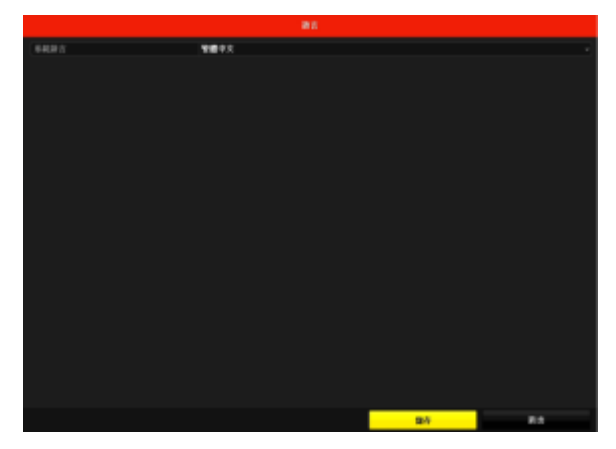

圖 3 設定系統語言介面

2、 確認下次開機時是否再啟用設定精靈,如圖 4 所示。

確認後按一下「下一步」。

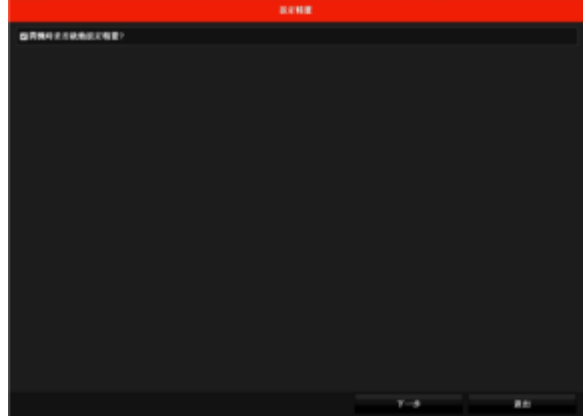

圖 4 設定精靈介面

說明:

- 如果您需要跳過設定精靈, 直接按一下「取消」, 在彈出「確定要退出設定精靈 嗎?」的對話方塊中按一下「是」即可。
- 若核取方塊為■(出廠預設),設備下次啟動後將自動進入精靈介面。
- 若核取方塊為 , 設備下次啟動後將不出現設定精靈介面, 可進入一般設定功 能表,選擇啟用設定精靈。

3、 許可權認證,操作步驟如下:

- 1) 輸入管理員密碼。
- 2) 選擇「修改管理員密碼」,介面如圖 5 所示。
- 3) 輸入新密碼與確認密碼。
- 4) 輸入完成後按一下「下一步」。

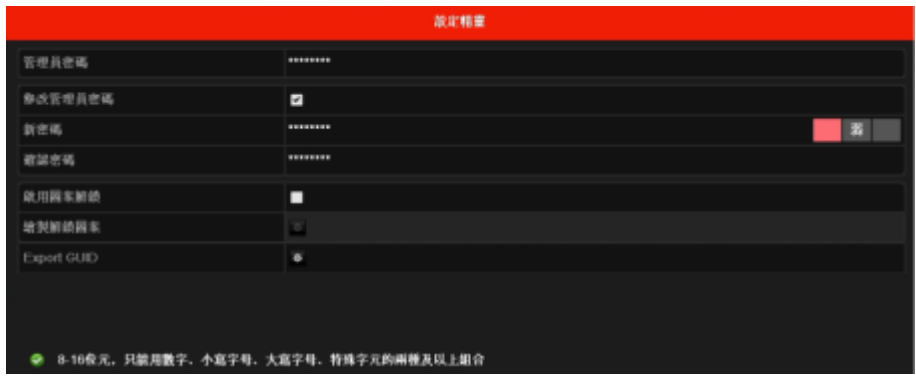

圖 5 密碼修改介面

說明:

- 若不修改管理員密碼,則不勾選「修改管理員密碼」, 直接按一下「下一步」。
- 管理員密碼請詢問管理權責人員。

4、 系統時間設定,操作步驟如下:

- 1) 設置所在「時區」、「日期顯示格式」、「系統日期」和「系統時間」,如 圖 6 所示。
- 2) 完成系統時間設定後,按一下「下一步」。

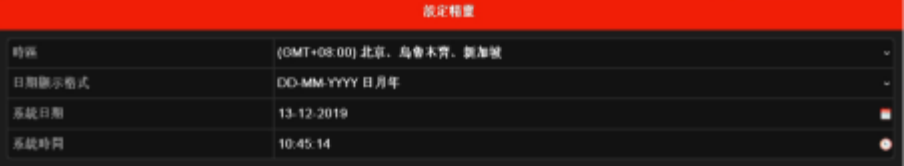

#### 圖 6 系統時間設定介面

5、 網路設定,操作步驟如下:

- 1) 設置「網卡類型」、「IPv4 位址」、「IPv4 預設閘道」等網路參數,或勾 選「啟動 DHCP」讓路由器自行分配 IP,如圖 7 所示。
- 2) 完成網路設定後,按一下「下一步」。

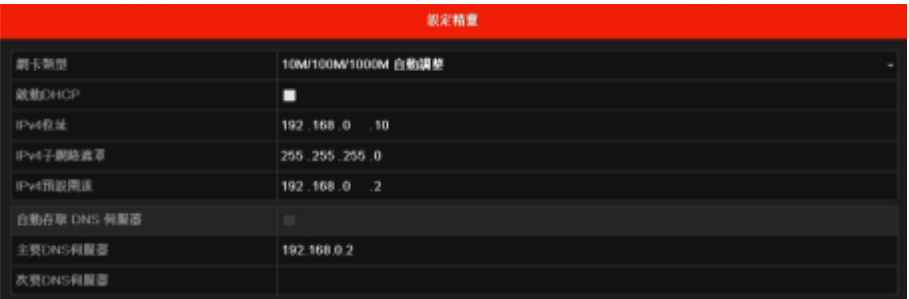

圖 7 網路設定介面

6、 硬碟格式化,操作步驟如下:

- 1) 選擇需要格式化的硬碟,介面如圖 8 所示。
- 2) 按一下「格式化」。

進入「硬碟格式化」介面。

- 3) 完成格式化操作後,按一下「確定」。返回精靈介面。
- 4) 按一下「下一步」。

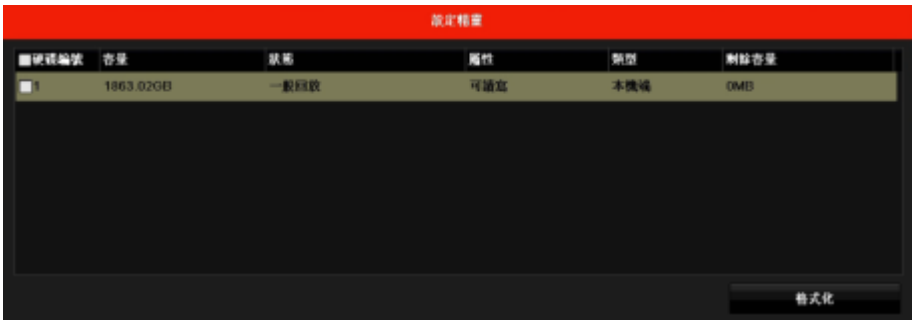

#### 圖 8 硬碟格式化介面

7、 快速添加 IP 攝影機,操作步驟如下:

1) 按一下「搜尋」。

快速查詢同網段下支援 SADP 協定的 IP 設備,如圖 9 所示。

- 2) 選擇需要添加的 IP 設備,按一下「新增」。
- 3) 完成後,按一下「下一步」。

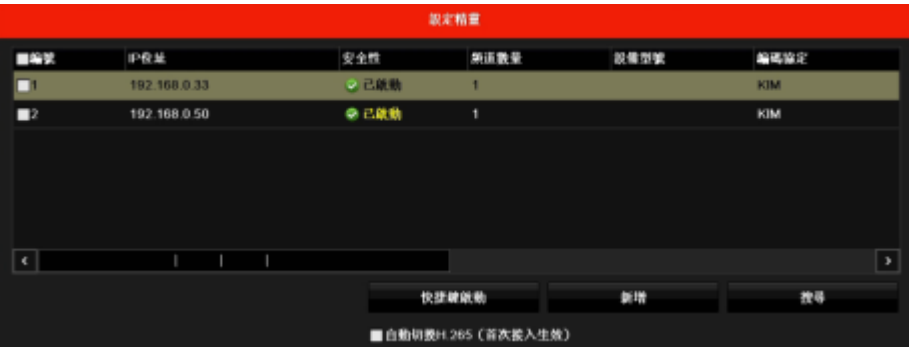

圖 9 添加 IP 攝影機介面

8、 錄影設定,操作步驟如下:

- 1) 按一下「定時錄影」,系統會詢問是否開啟所有攝影機的定時錄影功能。
- 2) 按一下「位移偵測錄影」,系統會詢問是否開啟所有攝影機的位移偵測錄影 功能,如圖 10 所示。
- 3) 完成後,按一下「確定」,結束設定精靈,進入攝影機預覽書面。

|               | 脱定精重 |
|---------------|------|
| 定時縁影          |      |
| <b>食事装置绿影</b> |      |

圖 10 錄影設定介面

## 五、IP 攝影機新增

#### 1. 操作前提

在對IP攝影機進行接入和設定以前,請確認IP設備已經連接到網路中。

2. 操作步驟

方法一「快速新增」

為方便使用者設定IP設備,NVR提供自動添加IP攝影機功能。 操作步驟如下:

1、 進入預覽介面。

2、按一下滑鼠右鍵,打開右鍵快顯功能表,選擇「添加 IP 攝影機」, 如圖 11 所示。

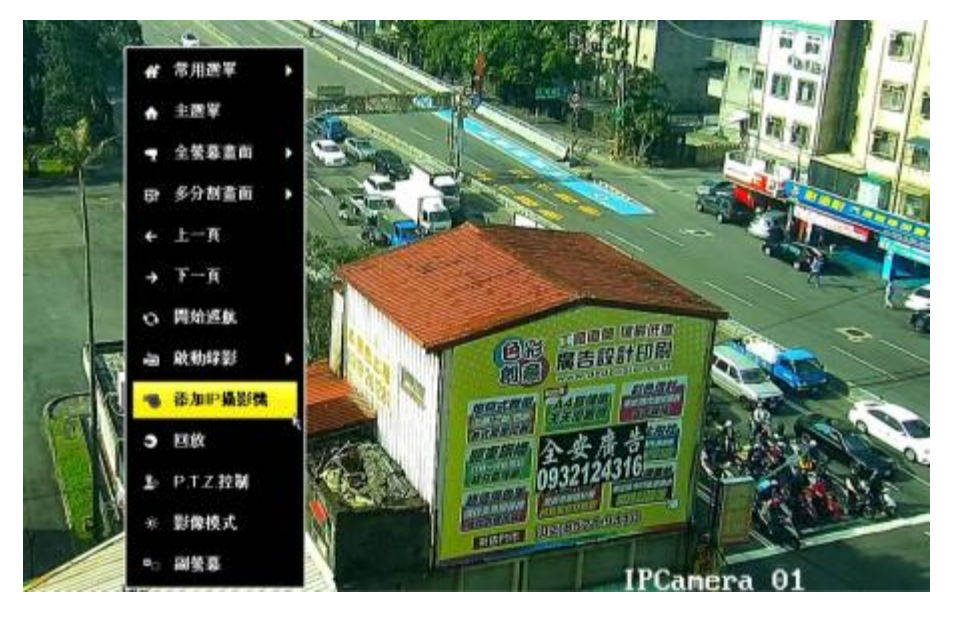

圖 11 自動添加 IP 攝影機

3、 選擇「添加 IP 攝影機」, 輸入密碼後進入「IP 攝影機管理,介面, 如圖 12 所 示。

|                          |                    |       |       | IP Camera Management |                |    |                    |             |
|--------------------------|--------------------|-------|-------|----------------------|----------------|----|--------------------|-------------|
| <b>BRANK</b>             | <b>BANKIR</b>      | 承認    | 安全性   | <b>前時撮影機の足</b>       | <b>AND</b>     | 升级 | 導影機の断              | 8593        |
| <b>D</b>                 |                    |       | 耳出版   | 61.219.249.101       | п              |    | <b>SYCamera 01</b> | KIM         |
| P22                      | ٠                  | ٠     | 当注弧   | 192.168.0.30         | $\blacksquare$ | ٠  | 2MP H.264 Done     | KIM         |
| B3                       | ٠                  | ٠     | 風景空氣  | 192.168.0.102        | п              | ٠  | 新512課試             | <b>ON/F</b> |
| P                        | ٠                  | ٠     | ■風味市场 | 192.168.0.125        | п              | ٠  | 532 SONY           | KIM         |
| P                        | ٠                  | ٠     | 風味信義  | 192.168.0.99         | п              | ٠  | 99.01              | <b>ONVE</b> |
| P                        | ٠                  | ٠     | 風格塗紙  | 192.168.0.130        | 医              | ۰  | 45BAHZ             | ONVE        |
|                          | ٠                  | ۰     | ● 己就動 | 192, 168.0.33        | $\blacksquare$ | ۰  | $\sim$             | KIM         |
|                          | ٠                  | -     | ● 己就動 | 192,188,0.50         | $\blacksquare$ | -  | -                  | KIM         |
|                          |                    |       |       |                      |                |    |                    |             |
| $\overline{\mathcal{R}}$ |                    |       |       |                      |                |    |                    | $\bullet$   |
|                          |                    |       |       |                      |                |    |                    |             |
|                          | 天野                 | 快捷線鉄動 |       | 开级                   | <b>HB</b>      |    | 100.00             | 自認得加        |
|                          | 白癜似酸H.265 (百次型入生效) |       |       | П                    |                |    |                    |             |

圖 12 IP 攝影機管理介面

說明: NVR 將搜尋同網段內支援 SADP 協定、標準 ONVIF 協定的 IP 設備,並顯 示在 IP 攝影機管理介面。

- 4、 添加 IP 攝影機
	- $1)$  按一下 $\bigodot$ ,該 IP 攝影機以預設用戶名為 admin、密碼 123456 或與主機 相同密碼自動添加到 NVR 主機上。重複以上操作,完成多個 IP 攝影機添 加。
	- 2) 按一下「一鍵添加」,在不超過設備路數情況下將搜尋到且未被連接的 IP 攝 影機全部添加到 NVR 主機上。

說明:如需重新排列頻道順序,請至攝影機管理頁面點選「頻道順序」進行修改。

5、 杳看連接狀態,如圖 13 所示。

6、 按一下「退出」,退出添加 IP 攝影機介面。

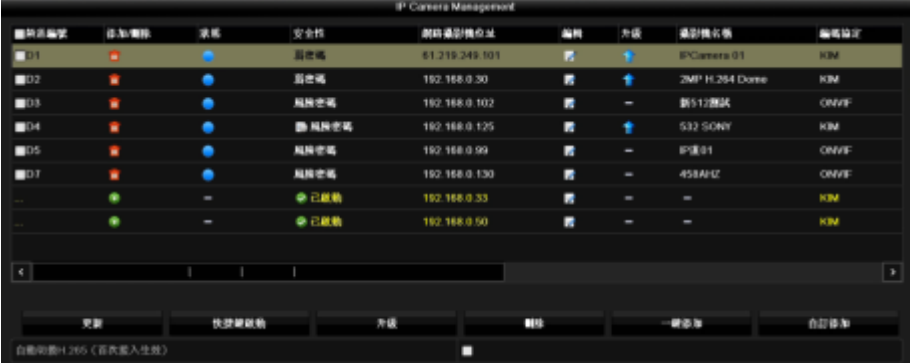

#### 圖 13 IP 攝影機添加完成介面

「狀態」 ● 或 ● 表示添加成功 ;「狀態」 ▲ 表示添加失敗。

**, 按一下 【 ,杳看錯誤資訊,根據狀態提示資訊重新添加。** 

方法二 「一般新增」

說明

- 1、 選擇 「 主選單 」 → 「 攝影機 」 將進 入 「 攝影機管理 」 介面 , 如圖 14 所示 , NVR 將搜到支援 SADP 協定、並與 NVR 在同一網段的 IP 設備。
- 2、 選擇搜到的某個網路攝影機,按一下 ◎,IP 設備以出廠預設的設置 (用戶名 為 admin、初始密碼與主機相同密碼)添加到 NVR 上。選擇「一鍵添加」將 搜尋到且未被連接的 IP 攝影機全部添加到 NVR 主機上。
- 3、 若選擇「自訂添加」, 如圖 15 所示,手動輸入 IP,可選擇多種協定添加 IP 設 備,並編輯管理埠、用戶名及密碼,點擊「新增」後完成對攝影機的添加。
- 4、 查看連接狀態,如如圖 15 所示。添加成功後,「狀態」顯示為 , 表明添加成 功;否則請根據狀態提示,查找相關原因後重新添加。

|                                                |                 |                   |                          | 通影微软件 |                |       |          |                  |              |
|------------------------------------------------|-----------------|-------------------|--------------------------|-------|----------------|-------|----------|------------------|--------------|
| 森影像<br>٠                                       | 地球番組体           |                   | 护道副微導入離出                 |       |                |       |          |                  |              |
| <b>OSDIER</b>                                  |                 | ■ 12 通道密碼可見       |                          |       |                |       |          |                  |              |
|                                                | ■新漢             | 並加/期間 洗炼          |                          | 安全性   | ■ 協 協 製 性      | 25.25 | 升级       | 協想機必務            | 局域協定         |
| ◎ 副像放定                                         | T <sub>DI</sub> | ٠                 | ٠                        | 图管板   | 192,168,8,99   |       |          | Pilot            | <b>ROMA</b>  |
|                                                | 102             | ٠                 | ٠                        | 国家城   | 192.168.0.30   | п     | ٠        | <b>2MP H 264</b> | <b>SCINA</b> |
| BPTZ                                           | 103             | ٠                 | ٠                        | 国家城   | 192.168.0.33   | п     |          | Camera 01        | <b>SCINA</b> |
| 心存覚剤                                           |                 | ۰                 | ۰                        | ● 已就動 | 61.719.349     | п     |          | ۰                | KIM          |
|                                                |                 | ۰                 | $\equiv$                 | 0. 出版 | 192,168,8.50   | п     | -        | ۰                | <b>KIM</b>   |
| 读写演写<br>-                                      |                 | ۰                 | ٠                        | ● 三期期 | 197, 108, 0.87 | п     |          |                  | <b>KIM</b>   |
| 政区等势                                           |                 | ۰                 | $\overline{\phantom{a}}$ | ● 三款数 | 192, 168.8.102 |       | ۰        | ۰                | <b>KIM</b>   |
|                                                |                 | ۰                 |                          | ● 三款局 | 192,168.8.130  |       | $\equiv$ |                  | <b>KIM</b>   |
| □ 副像温先                                         |                 |                   |                          |       |                |       |          |                  |              |
| <b>WERG</b>                                    | ٠               |                   |                          |       |                |       |          |                  | $\bullet$    |
|                                                | 史制              |                   | 快捷破除物                    | 升级    | <b>LIVE</b>    |       |          | 研修方              | 自訂番车         |
| 外部保管<br><b>SEW</b><br>$\overline{\phantom{a}}$ |                 | 自動情報(205 (首次能入生物) |                          |       | $\blacksquare$ |       |          |                  |              |
|                                                |                 |                   |                          |       |                |       |          |                  |              |
| m                                              |                 | 製品 制製 新花:540Mbps  |                          |       |                |       |          | 禁止精师             | 新出           |

圖 14 IP 攝影機管理介面

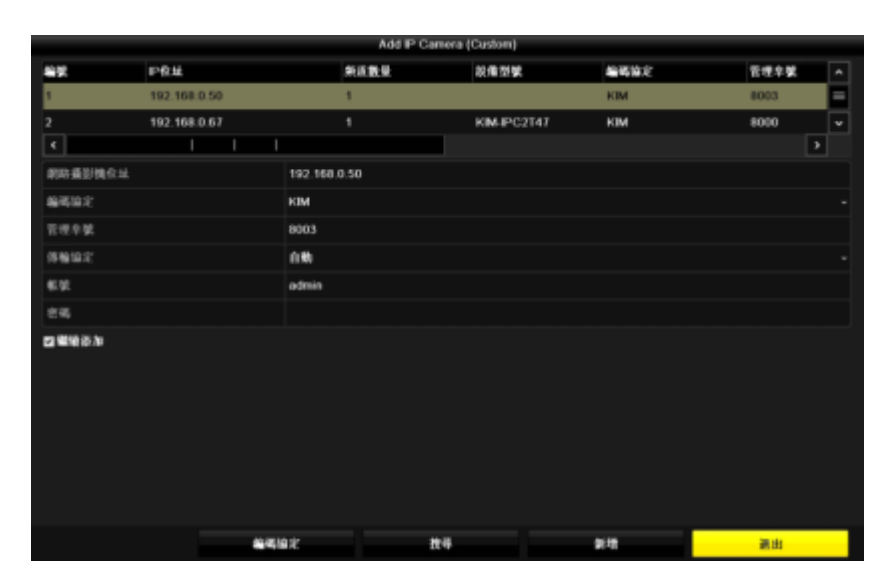

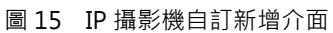

## 方法三 「隨插即用」(僅適用於內建 PoE 機種 NVR)

1、主機將依接入 PoE 頻道位置,自動修改攝影機 IP 位址(僅適用於私有協定),並 以主機預設帳號密碼自動添加攝影機,如圖 16 所示。

|            |                              |                | 通話機官室           |                  |            |          |                  |                         |
|------------|------------------------------|----------------|-----------------|------------------|------------|----------|------------------|-------------------------|
|            | <b>測防循影機 非議論機等入環日 Pot 放定</b> |                |                 |                  |            |          |                  |                         |
| 第12 清洁信笺可见 |                              |                | FoE 貸券管理        |                  |            |          |                  |                         |
| 解答系统学      | <b>GR/10</b>                 | 京傅             | 安全性             | <b>朗防操縦横位址</b>   | 58         | 开端       | 磷刻機名機            | PAST                    |
| <b>FRI</b> |                              | ۰              | <b>NIK</b>      | 100 108 254 2    | и          | ٠        | <b>Camera St</b> | <b>KBA</b>              |
| 00x        | ٠                            | ٠              | NUM <sub></sub> | 192, 108, 254, 3 | п          | ٠        | KIM-PC1023       | KM                      |
| <b>MDS</b> | ۰                            | ٠              | NIA             | 193.108.254.4    | п          | ٠        | Camora 01        | <b>KBK</b>              |
| B24        | $\sim$                       | ٠              | NA.             | 192.168.254.5    | п          | ٠        | 2MP_ADA          | KM                      |
|            | ۰                            | ۰              | 0.98            | \$1,259,249,101  | п          | -        | -                | KM                      |
|            | ۰                            | -              | 新規制             | 182 108 0 30     | п          | ۰        |                  | <b>N</b> M              |
|            | ٠                            | $\blacksquare$ | 身三米町            | 102.168.0.33     | п          | $\equiv$ | $\sim$           | KM                      |
|            | ٠                            | -              | ● 保健            | 192.198.0.56     | п          | -        |                  | KM                      |
| $ \cdot $  |                              |                |                 |                  |            |          |                  | $\overline{\mathbf{x}}$ |
|            | 更新                           | 快速输动物          |                 | 开课               | <b>MIS</b> |          | $-488.9$         | 0.1783                  |
|            | 自動能動4.165 (言次拡入生徒)           |                |                 | в                |            |          |                  |                         |

圖 16 PoE 自動添加添加攝影機

- 2、若攝影機無法自動連線,請依狀態 A 提示修改參數(如密碼錯誤)。
- 3、若不使用「隨插即用」,則需按 第編輯,將「新增方式」改為「手動」,如圖 17 所示。

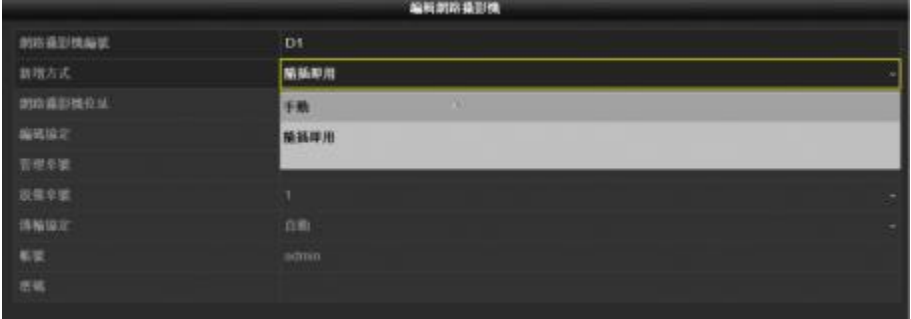

圖 17 攝影機更改手動新增

## 六、錄影設定

進入主選單,按一下「錄影設定」進入攝影機錄影設定。左邊功能列「編碼參數」 這裡可以獨立設定每支攝影機本機端錄影參數,如圖18所示。

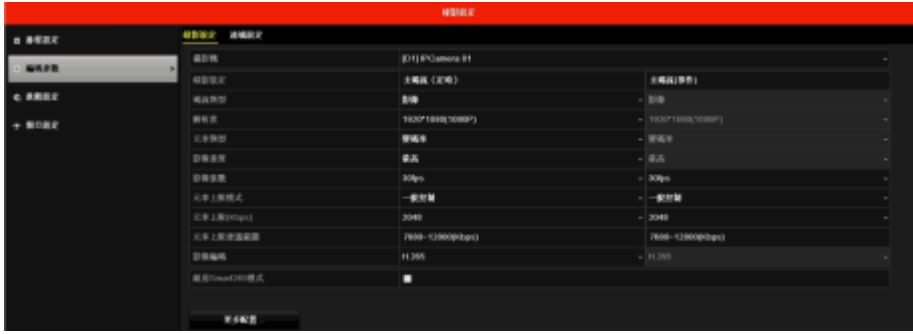

圖 18 錄影編碼參數設定

| 主碼流(定時) | 該攝影機在持續錄影狀態下,沒有發生事件時的錄影參數設定。         |
|---------|--------------------------------------|
| 主碼流(事件) | 該攝影機在持續錄影狀態下,發生事件時的錄影參數設定。           |
| 解析度     | 綠影書質的解析度高低,越高解析度,書質越清晰。              |
| 影像張數    | 每秒綠影的張數,張數越高,書面越流暢。                  |
| 影像編碼格式  | 最新的壓縮格式為 H.265, 相較於 H.264 可大幅降低檔案容量。 |

為方便使用者開啟錄影功能,設備提供快速開啟所有攝影機全天定時、位移偵測錄 影的功能。操作步驟如下:

- 1、 進入預覽狀態。
- 2、按一下滑鼠右鍵,打開右鍵快顯功能表,選擇「啟動錄影」,如圖 19 所示。
- 3、 選擇定時錄影或者位移偵測錄影, 開啟所用攝影機的全天錄影, 彈出提示介面, 如圖 20 所示。
- 4、 按一下「是」,完成錄影設定。

說明:快速設定位移偵測錄影前請確保已成功設定所有攝影機的位移偵測警報。

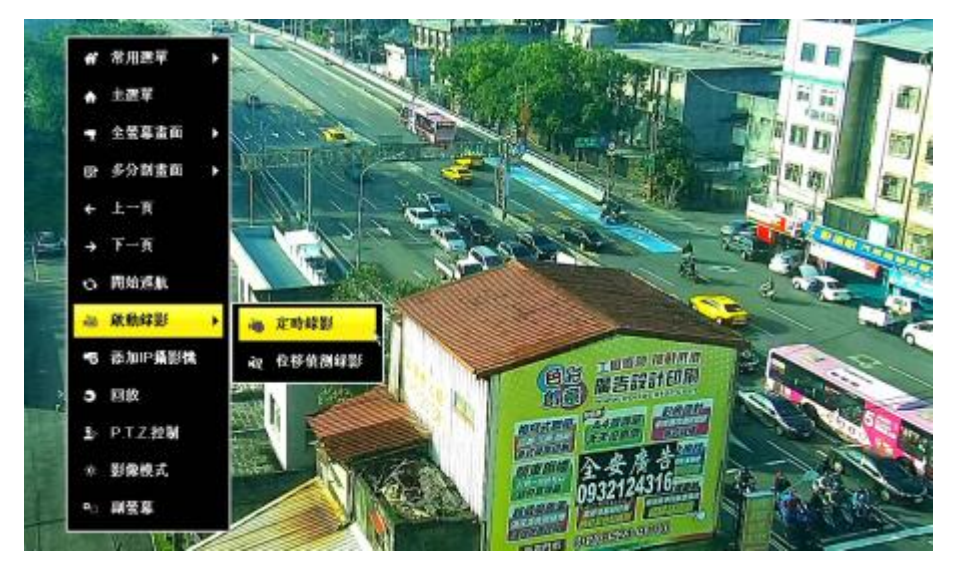

圖 19 快速啟動錄影介面

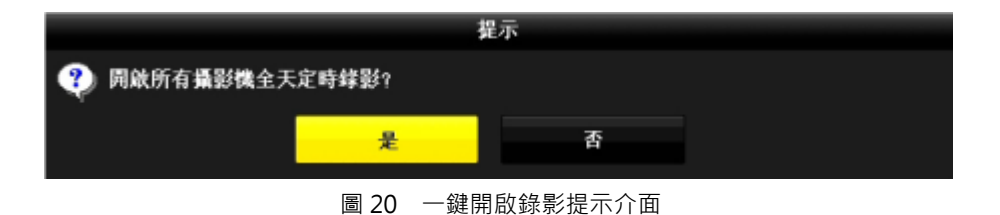

## 七、回放

#### 1. 即時回放

預覽狀態下, 滑鼠左鍵選中攝影機, 選擇預覽便捷功能表的 , pp , 回放所選攝 影機5分鐘內的錄影,即時回放介面如圖21所示。

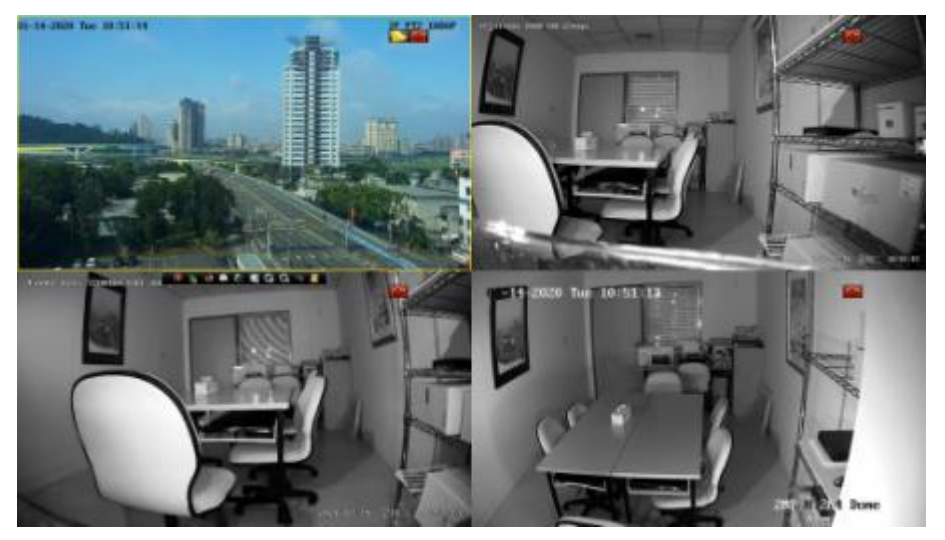

圖 21 即時回放介面

#### 2. 一般回放

進入主選單,按一下「回放」進入一般回放介面,如圖22所示,可點選一路或 多路攝影機呈現回放畫面。畫面下方的時間軸可利用滑鼠拖曳來調整想要回放 的時間點,右下方有時間軸呈現比例,可以精準地找到想回放的時間段。

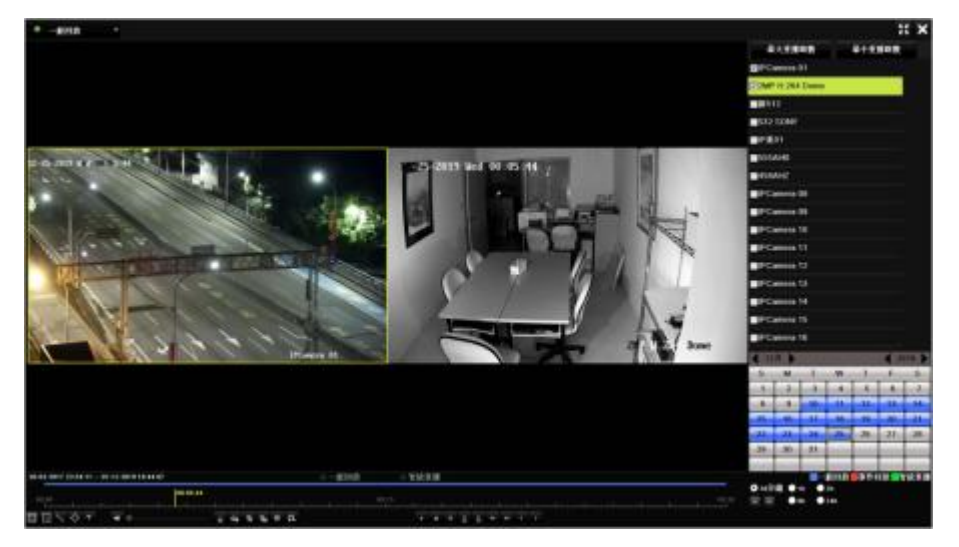

圖 22 一般回放介面

## 八、備份

操作步驟如下:

1、 選擇「主選單」→「備份」。

進入「一般回放」搜尋介面,如圖 23 所示。

|        |             |     | 86         |                                           |            |     |             |             |      |        |
|--------|-------------|-----|------------|-------------------------------------------|------------|-----|-------------|-------------|------|--------|
| $-54B$ | 多秋葉         |     |            |                                           |            |     |             |             |      |        |
| 单 制图数  | 日和中華計画      | 501 | 00         | 四03                                       | <b>DD4</b> | 205 | <b>DDS</b>  | 507         | 508  |        |
|        |             | 009 | 0010       | <b>DD11</b>                               | D112       | D13 | <b>DD14</b> | <b>DD15</b> | 2015 |        |
|        | 印登賞幼辺家府員    |     |            | 16:03:3017 17:13:42 - 13:12:3019 15:37:08 |            |     |             |             |      |        |
|        | spage       |     | 全部期間       |                                           |            |     |             |             |      | ٠      |
|        | <b>8892</b> |     | 全部期望       |                                           |            |     |             |             |      | $\sim$ |
|        | 同址时间        |     | 13-12-2019 |                                           |            |     | 000000      |             |      | ٠      |
|        | 記事時間        |     | 13-12-2019 |                                           |            |     | ■ 23:59.59  |             |      | ٠      |

圖 23 備份搜尋介面

2、 設置搜尋條件,按一下「搜尋」。

進入「錄影搜尋結果」介面,如圖 24 所示。

| <b>HLB</b><br>P. |                               | -----                |            |                 |
|------------------|-------------------------------|----------------------|------------|-----------------|
| 120.92           | 時間                            | 片段大小 四数              | <b>MIT</b> | <b>Solling</b>  |
| <b>DI</b>        | 15-13-2019 00:00:00-00:25:15  | 200,000 Q            |            |                 |
| $\blacksquare$   | 13-13-2019 80:23:16-81:42:48  | 1012.0340 B          | ÷          |                 |
| $\blacksquare$   | 13.13.2010 01:42:46-83 02:30  | 1012.8MH @           |            |                 |
| $\blacksquare$   | 13-13-2010 83:02:30-84:21:54  | 1012 THAT @          |            |                 |
| $\blacksquare$   | 15-13-2019 84:21:54-85:41:34  | 1912.7840 B          |            |                 |
| $\blacksquare$   | 15-13-2019 05:41:34-67.03:46  | 1009.97MII @         |            | --              |
| $\blacksquare$   | 13.13.2010 BY 00:46-08 19:58  | 1008-11MII @         |            |                 |
| $\blacksquare$   | 15-13-2019 80:19:59-89:14:09  | <b>650 GMHS @L</b>   |            |                 |
| $\blacksquare$   | 15-13-2019 89:34:50-89:49:55  | 319, 75MID (B)       |            | <b>Contract</b> |
| $\blacksquare$   | 13.13.2019 09:49:55.09:58:53  | <b>114,08401 (B)</b> |            |                 |
| $\blacksquare$   | 13.13.2010 10:00:30-11:10:46  | <b>MOS 20MH @</b>    |            |                 |
| $\blacksquare$   | 15-13-2019 11:10:46-11:34:52  | 306.2840 B           |            |                 |
| <b>DO</b>        | 13.13.2019 11:30:19  12:31:29 | 7033349 8            |            |                 |
| $\blacksquare$   | 11.13.2010 12:31:39  13:50:48 | 1008-09467-00        |            |                 |
| $\blacksquare$   | 15-13-2010 13:50:48-15:10:07  | 1009.12MB @          |            |                 |
| $\blacksquare$   | 15-13-2019 15:10:07-15:40:58  | 300,52601.00         |            |                 |

圖 24 錄影搜尋結果介面

3、 選擇需要備份的錄影檔,按一下「備份」。

進入「備份」介面,如圖 25 所示。

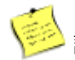

說明:若需要對錄影檔進行確認,按一下 $\bigcirc$ 

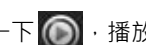

a d **HOLM** USB Flash Disk 1-1 - Fand Fast Fax 天新 備長制御 **MF4**  $68$ **MOTER NOT TEM** 機能日期 m.  $-123$ 888 05-12-2019 09:48:30 ż NIM DZ\_KS1\_ML\_NEU\_V4.22.000\_1911 688 06-12-2019 12:01:38 à,  $\overline{a}$ **B** SenDiskSocureAccess 13-08-2019 09:16:42 888 ÷ System Volume Information ÷ 834 27.07.2019 09:35:58  $\overline{\phantom{a}}$ backup 884 13.15.3010.00.00  $\overline{•}$ 電気夫 13-12-2019 10:01:20 ŵ. a player 888 24-10-2010 18:05:06 ¥ 制御市里 17,6708 新地名米夫 精式化 66 谢南

圖 25 備份介面

- 4、 選擇備份設備和資料夾,按一下「備份」,會跳出備份視窗。
	- 1) 選擇「錄影檔案與日誌」→有影片檔與錄製日誌。
	- 2) 選擇「播放器」→只有播放器軟體(需解壓縮使用)。

5、備份完成後,按一下「確定」,顯示備份結果,如圖 26 所示。

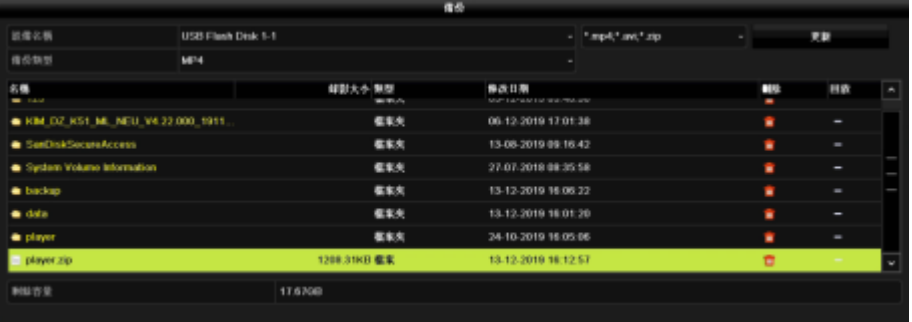

圖 26 備份結果介面

## 九、IE 遠端監控

1 登入 ·

打開IE瀏覽器,輸入要登入設備的IP位址。第一次登入IE會跳出要求安裝 ActiveX 控制元件的視窗(瀏覽器安全性「ActiveX控制與外掛程式」需設定啟 用),下載安裝完成後將IE瀏覽器關掉重開,輸入要登入設備的IP位址,即可看 到登入頁面,如圖27所示。

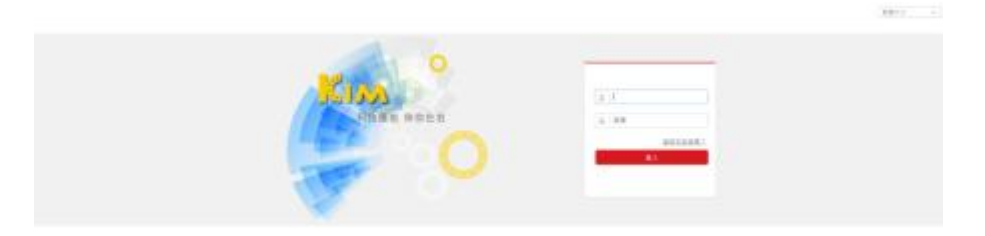

圖 27 登入介面

輸入正確的帳號與密碼,按一下「登入」將會進入到即時預覽書面,如圖28所 示。

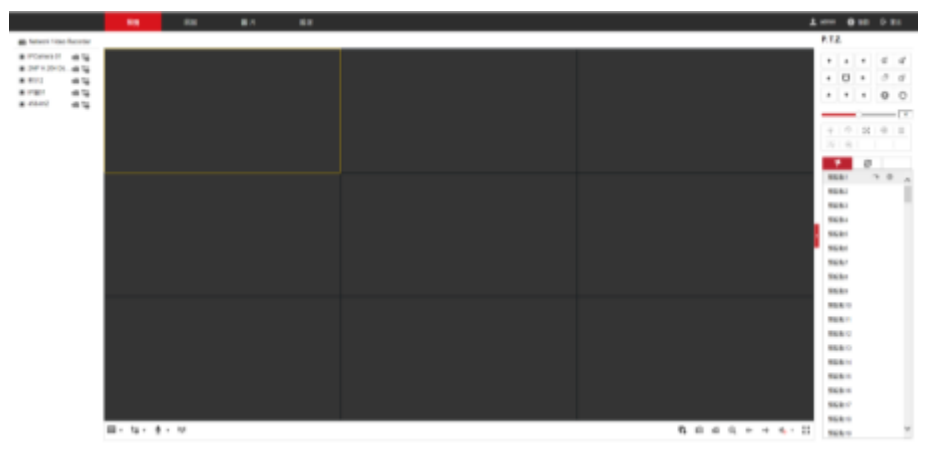

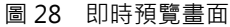

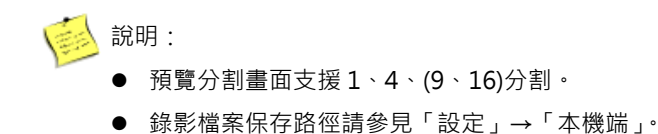

#### 2. 回放:

上方功能列按一下「回放」,進入回放介面,如圖 29 所示

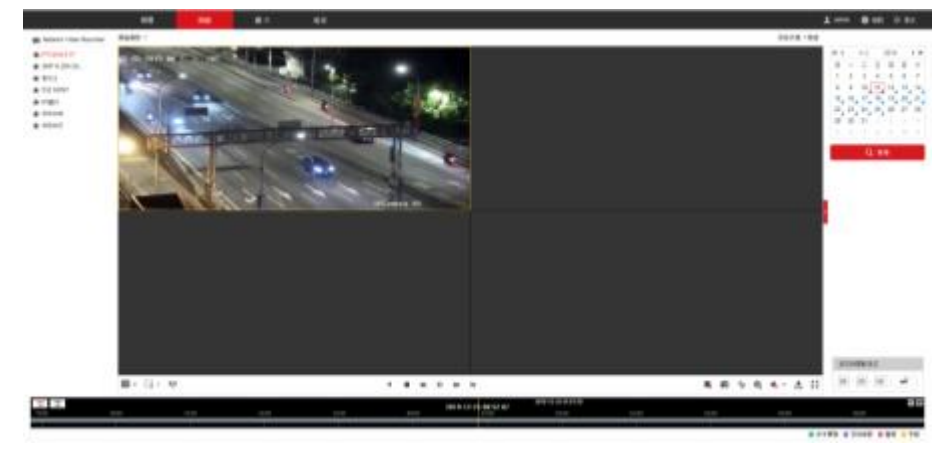

圖 29 回放介面

## 說明:

- 回放畫面支援 1、4、(9、16)分割。
- 錄影剪輯與下載檔案保存路徑請參見「設定」→「本機端」。
- 倒轉模式不支援加速、慢速播放。